# Using the Web Assessment Tools

# Verify your Assessment Information and Create a Comparison Grid

The new Lake County website address is www.assessor.lakecountyil.gov

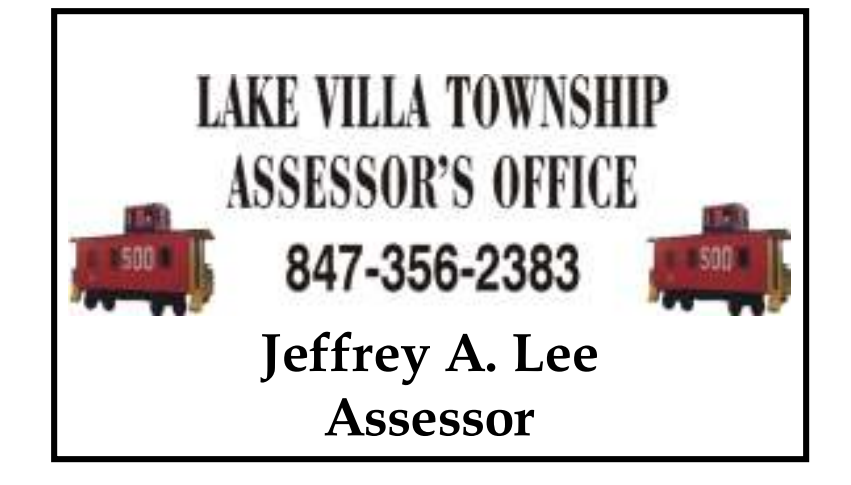

From this page you can either enter your Property Index Number (PIN) or click the link I don't know my PIN to search by your address.

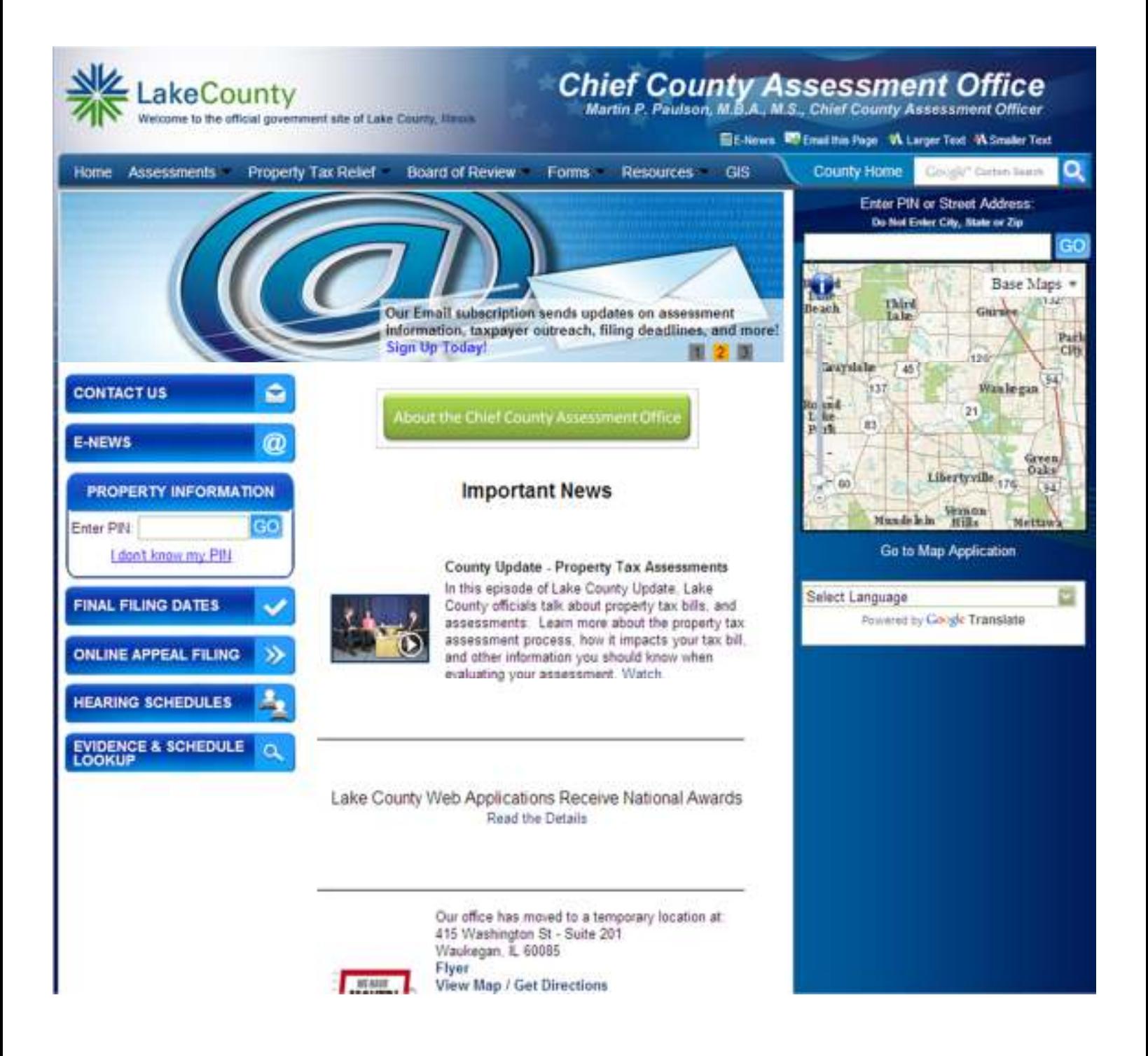

## **Property Assessment and Characteristic Detail**

- A Property Report is generated for the selected parcel.
- The left side details the current assessment, photo (if available) and sketch of the improvement.
- The right side of the report details the property characteristics such as neighborhood, square feet of living area, year built, etc.

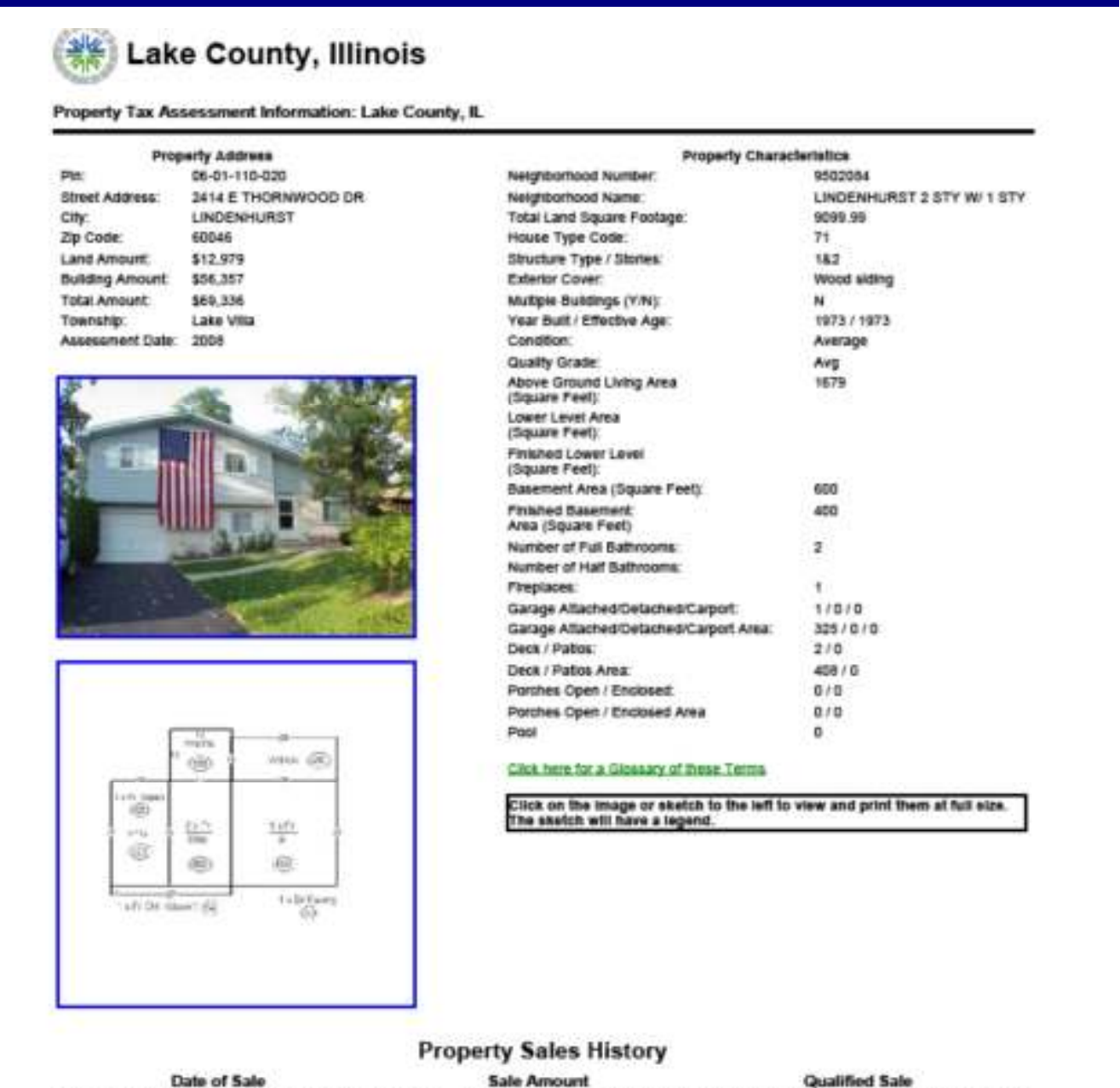

### **Selecting Comparables for Assessment Equity and Recent Sales**

- At the bottom of the Property Report there are four choices for additional information.
- Select Comparables for Assessment Equity determine if uniformly assessed with similar properties.
- Select Comparables by Recent Sales compare sale prices
- Create a list of properties on same street.
- Show Tax Bill Information find payment status or print a bill.

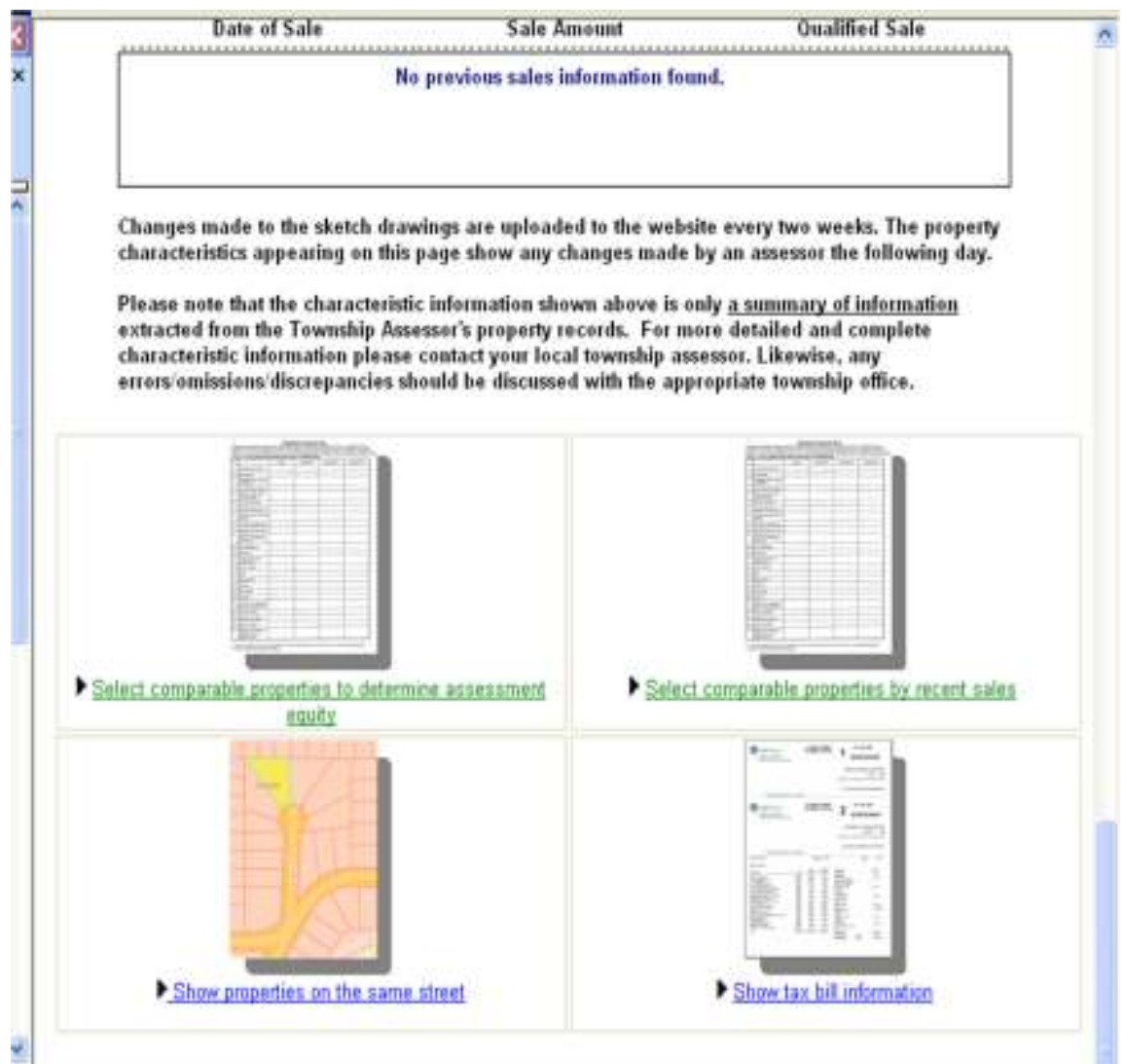

# **Selecting Equity (Uniformity) Comparables**

- The computer program generates a lists of potential comparables similar to the subject property.
- Choose from the same assessment neighborhood or distance from the subject property.
- Comparable data can be sorted by clicking on each column heading.
- Choose three comparable properties by clicking the check box in the *Select*  column.
- Scroll to the bottom of the page and click *Generate Comparable Form.*
- The program suggests comparables however they may not be the best comparables to your property, each should be investigated for compatibility.
- To achieve the best comparison it is advisable to select properties with similar characteristics such as living area, year built, story height etc.

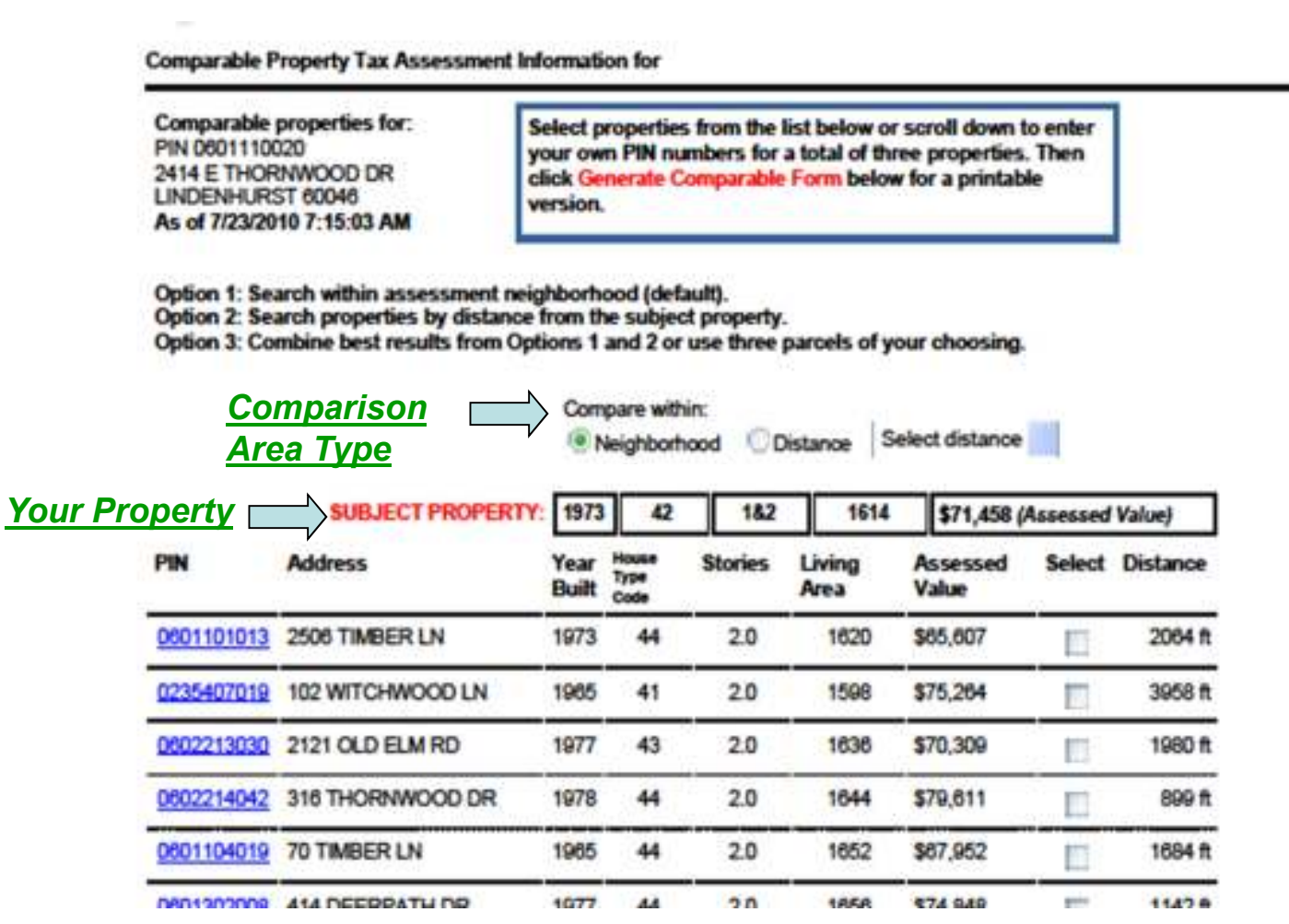

# **Equity (Uniformity) Grid Detail**

- The Grid provides a wealth of information to base a comparison of characteristics and values
- Some of the most important features are Assessed and Market Values, price per square foot comparisons and living square footage
- Not shown here but the grid displays photos and sketches of all properties

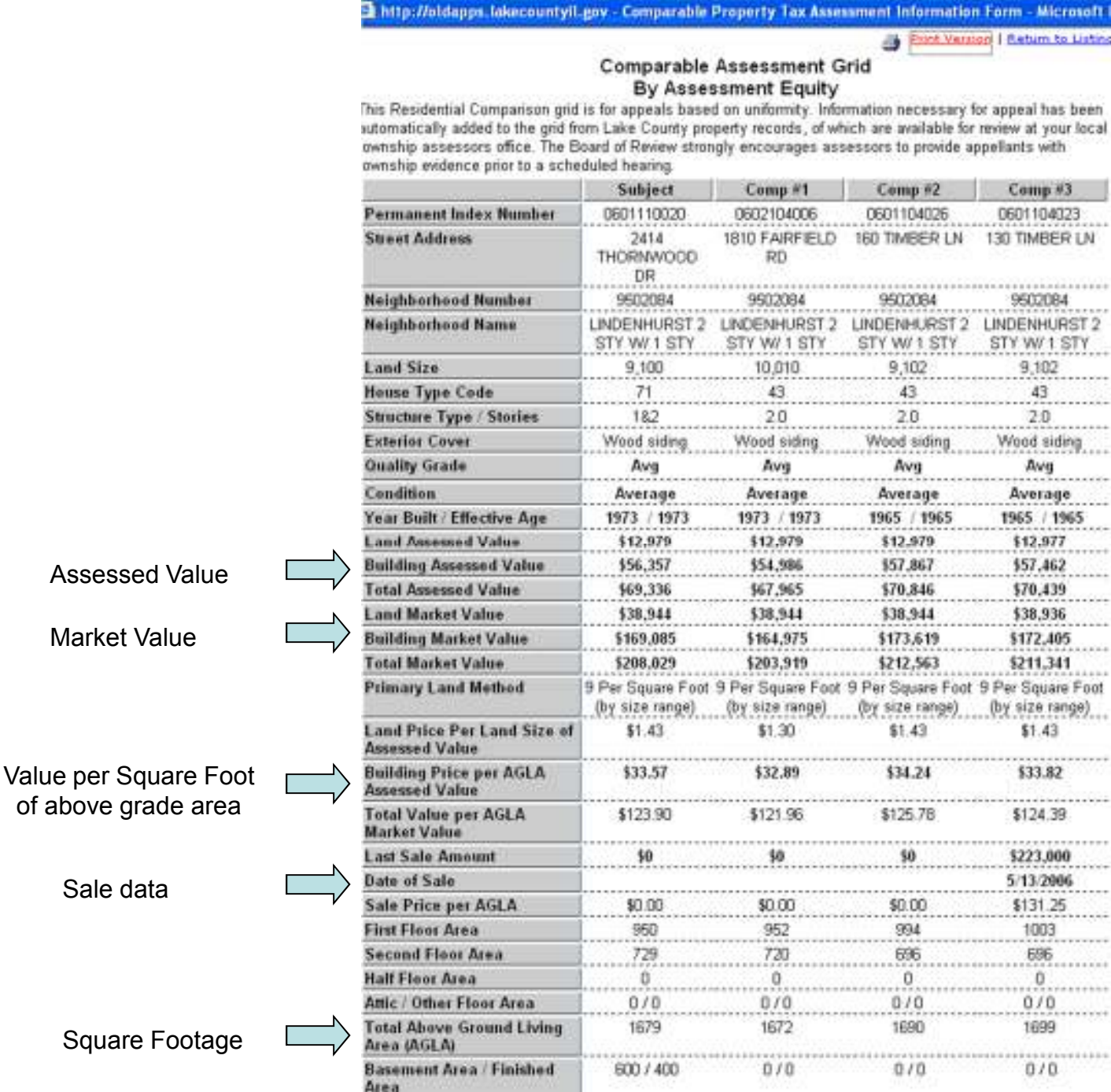

#### **Selecting Recent Sale Comparables**

- The computer program generates a lists of potential comparables similar to the subject property.
- Choose from the same assessment neighborhood or distance from the subject property.
- Comparable data can be sorted by clicking on each column heading.
- Choose three comparable properties by clicking the check box in the *Select*  column
- A comparable property not on the list can be selected by entered a PIN as depicted below.
- Scroll to the bottom of the page and click *Generate Comparable Form.*
- The program suggests comparables however they may not be the best comparables to your property, each should be investigated for compatibility.
- To find additional comparables use **GIS interactive mapping** application.

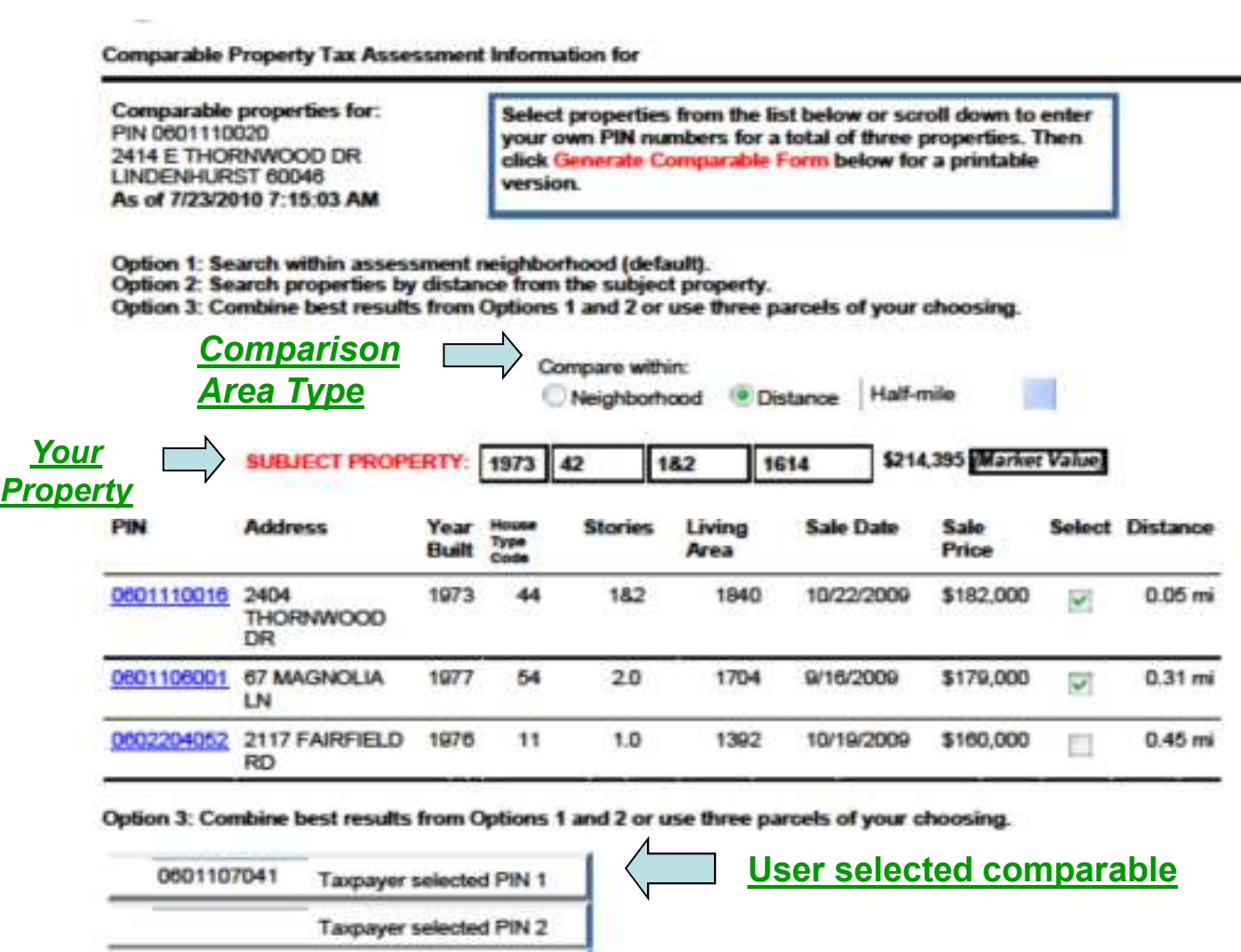

Taxpayer selected PIN 3

### **Recent Sale Grid Detail**

- The Grid provides a wealth of information to base a comparison of characteristics and values.
- Some of the most important features are Assessed and Market Values, price per square foot comparisons, sale price and sale price per square foot .
- Not shown here the grid displays photos and sketches of all properties.

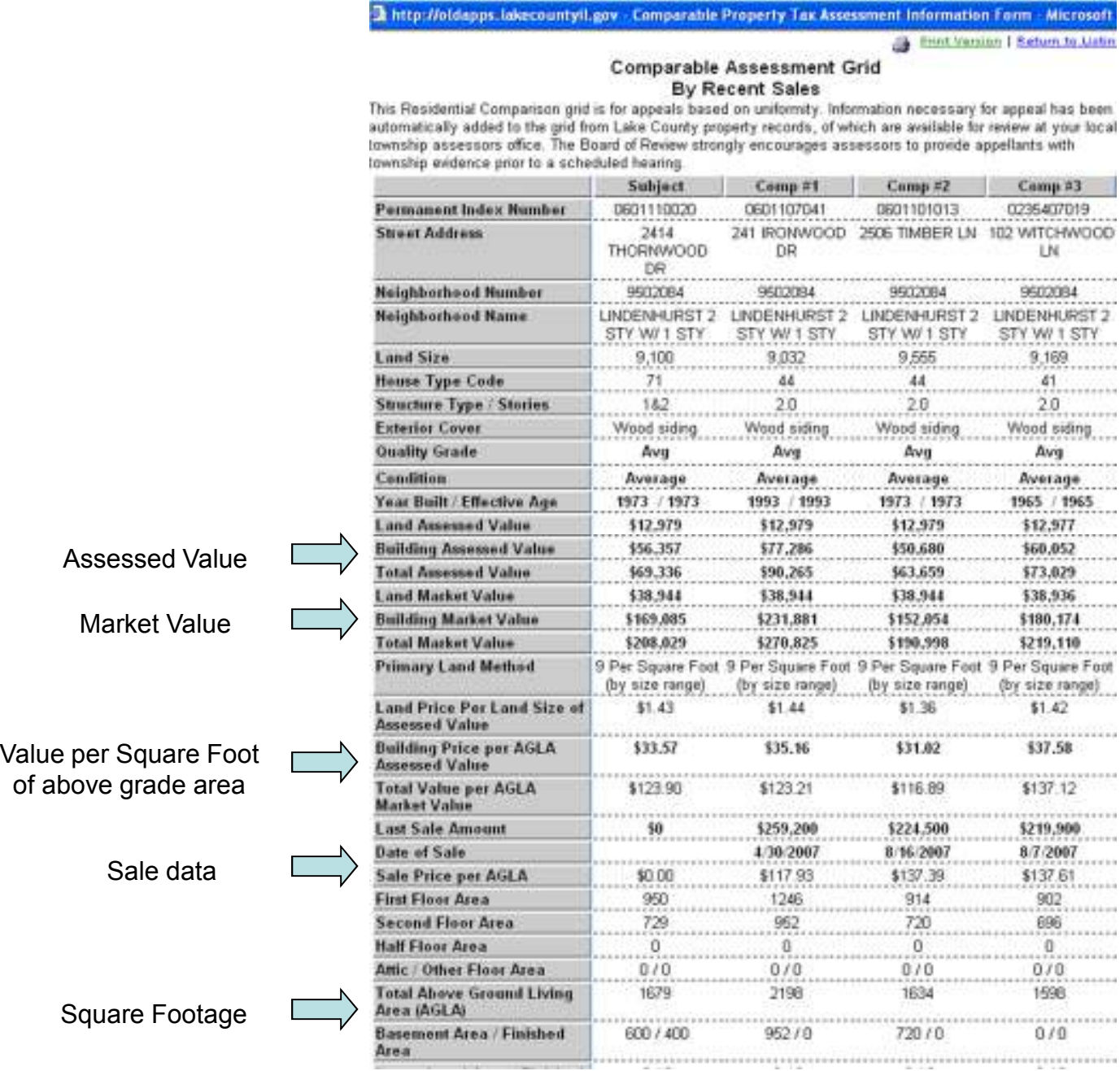